## Office 365 – How to Reset Password or Unlock Account

## 1. Go t[o https://www.office.com](https://www.office.com/), click on "**Sign in**".

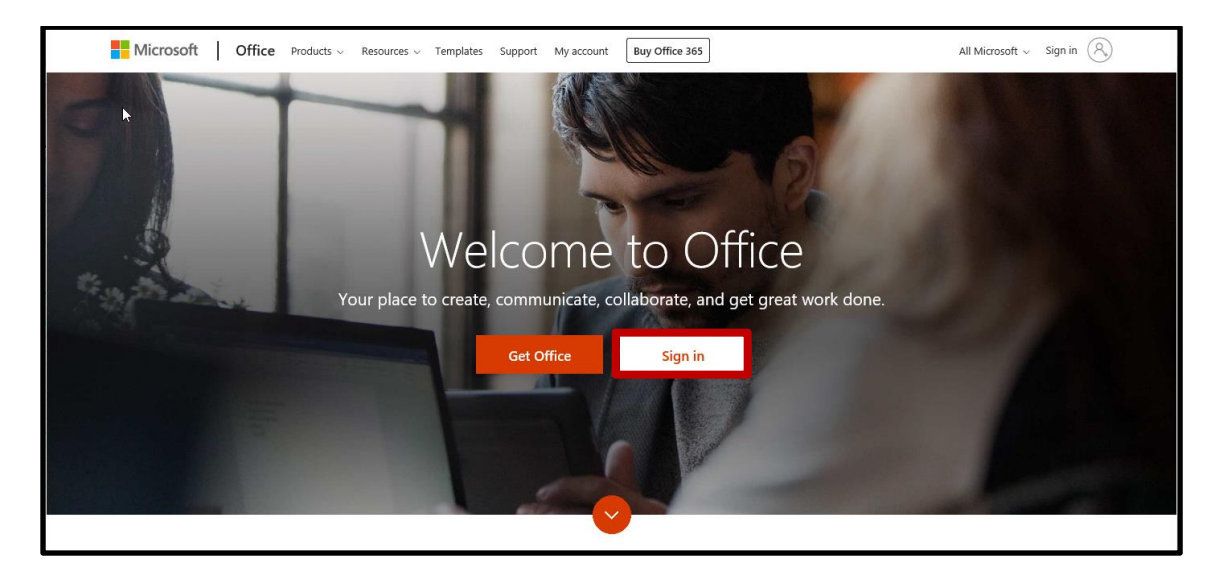

2. Enter your NYGH email account, the click on "**Next**".

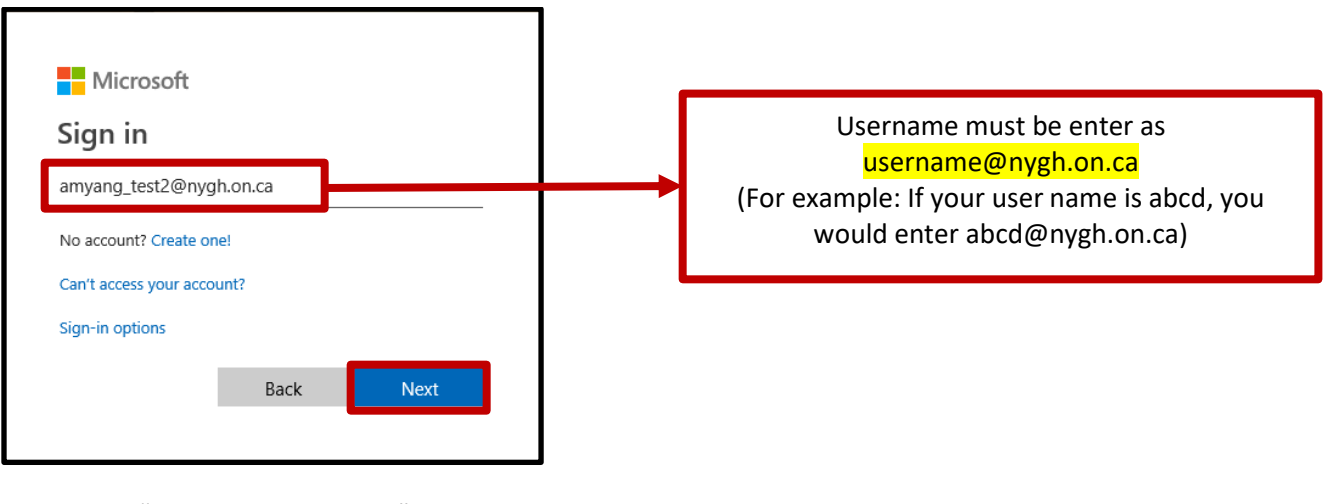

3. Click on "**Forgot my password**".

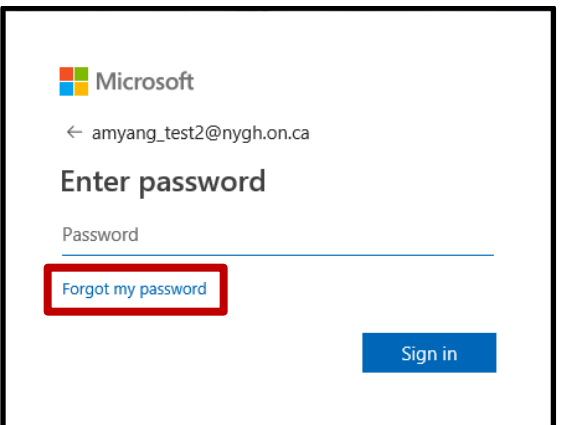

4. Your NYGH email address will appear under "User ID". Enter the characters in the picture, then click "**Next**".

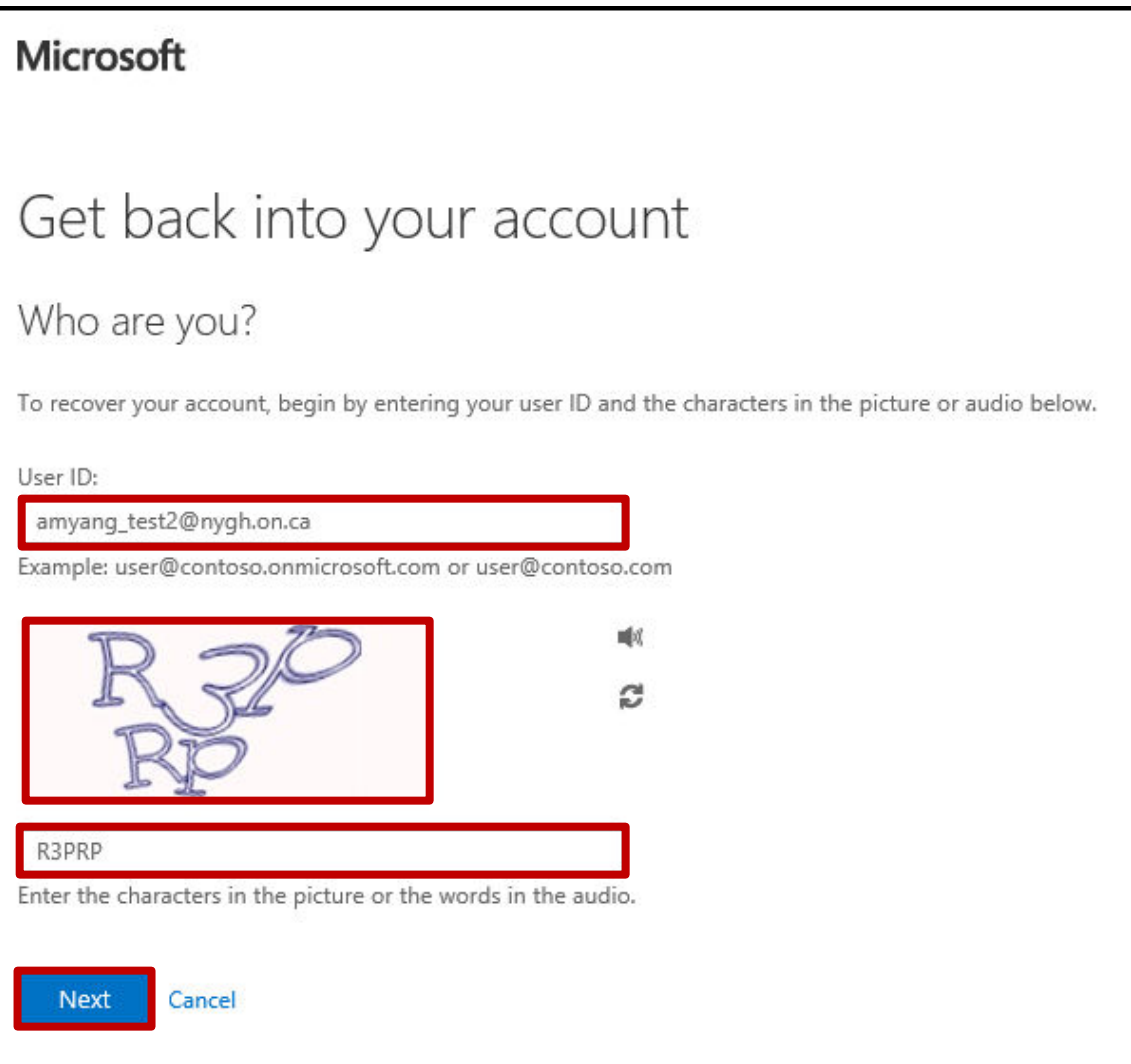

6. Select "**I forgot my password**" to reset you password or select "**I know my password, but sill can't sign in**" to unlock your account, then click "**Next**".

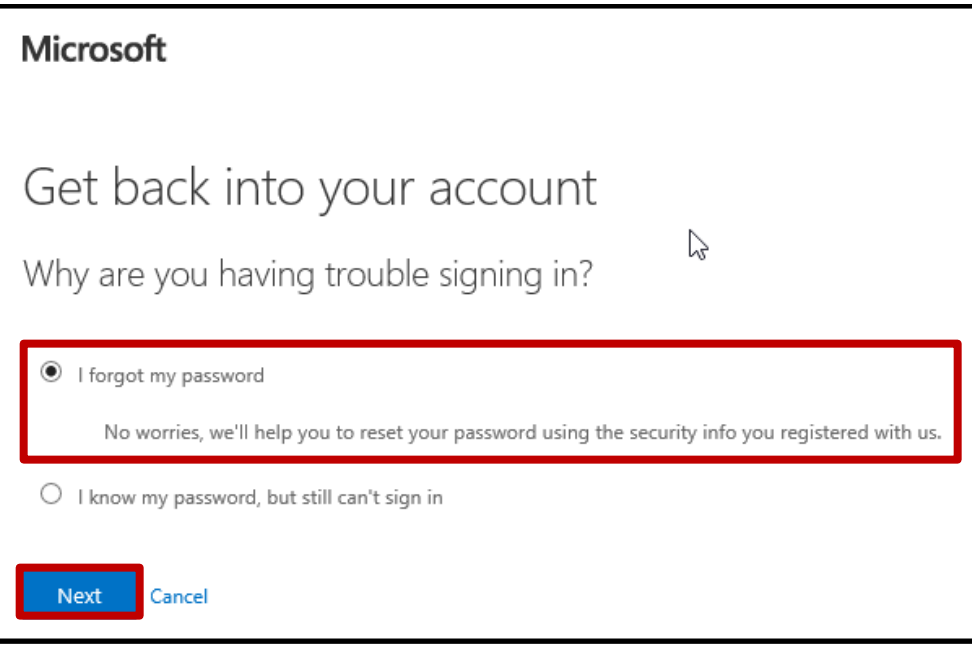

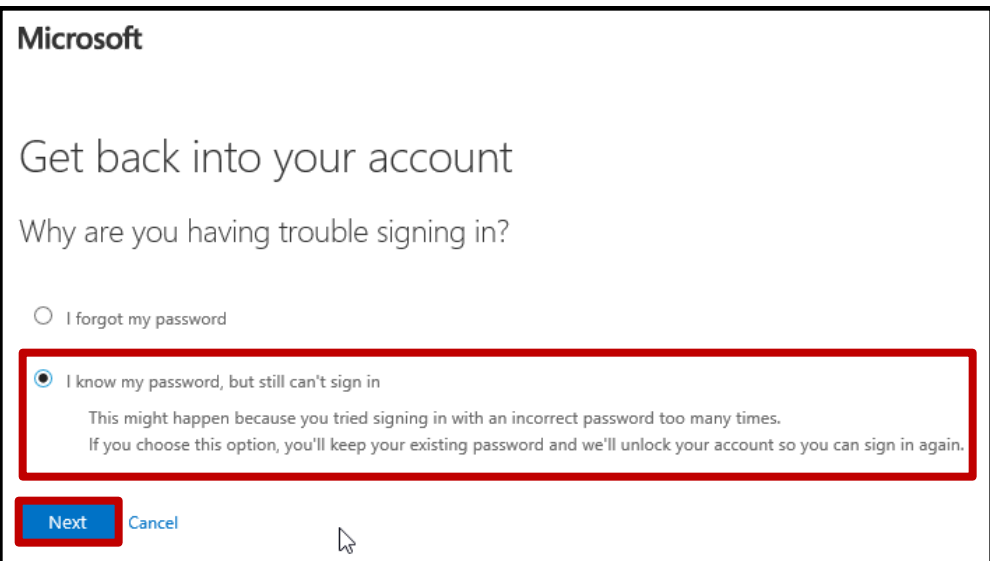

- 7. Select 1 of the 3 verification method.
	- a) To receive verification code to your external email, select "**Email my alternate email**" then click "**Email**".

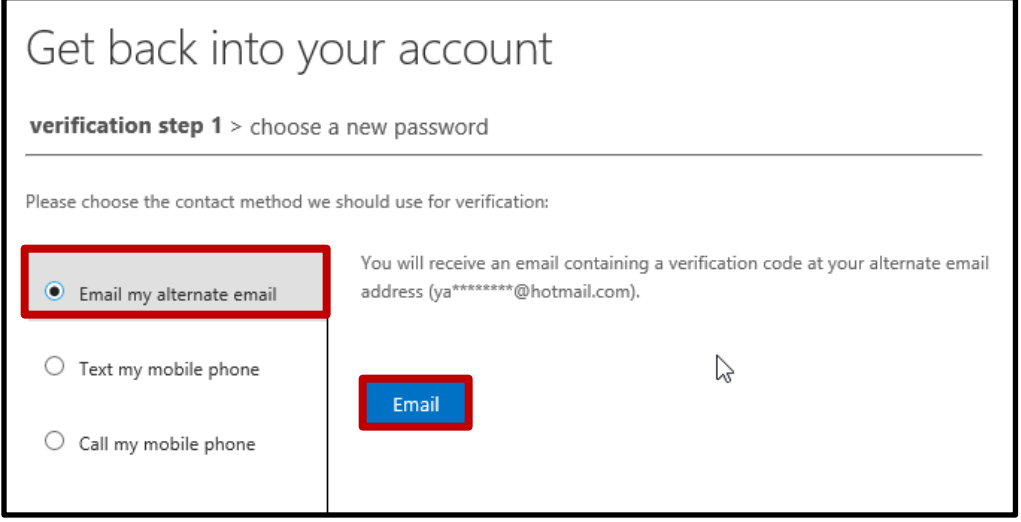

Enter the code from your personal email account, then click "**Next**".

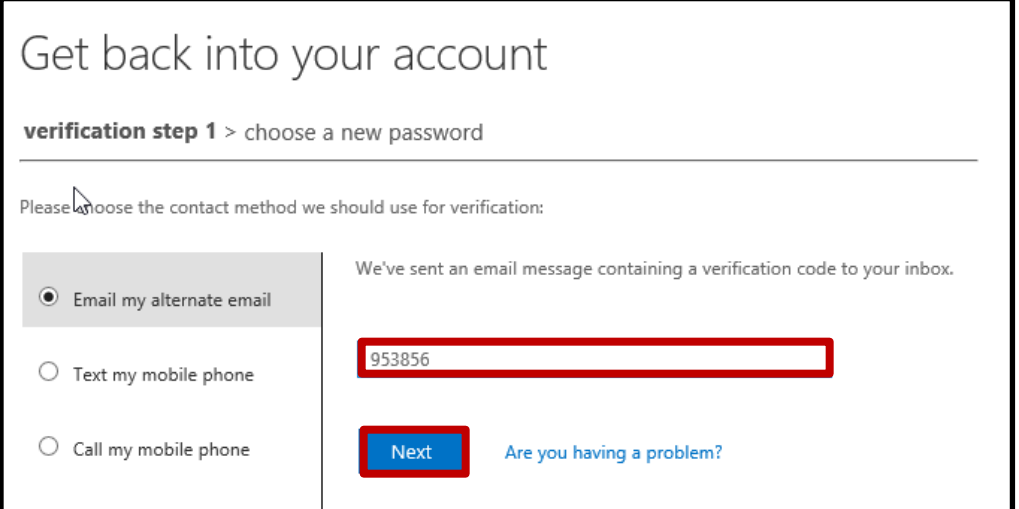

b) To receive verification code in a text message to your phone, select "**Text my mobile phone**", confirm your phone number, then click "**Text**".

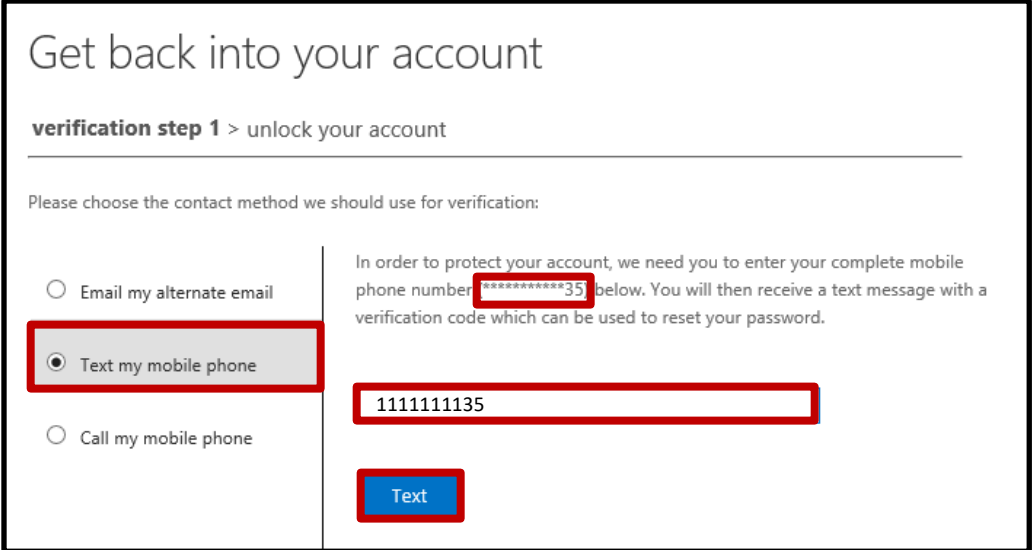

Enter the code from your mobile phone then click "**Next**".

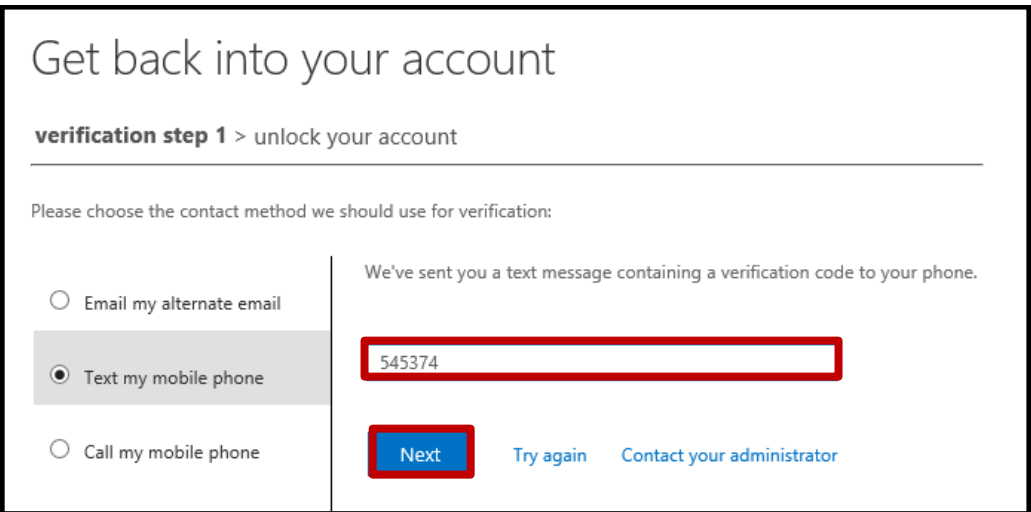

c) To receive a verification call, select "**Call my mobile phone**", confirm your phone number, then click "**Call**".

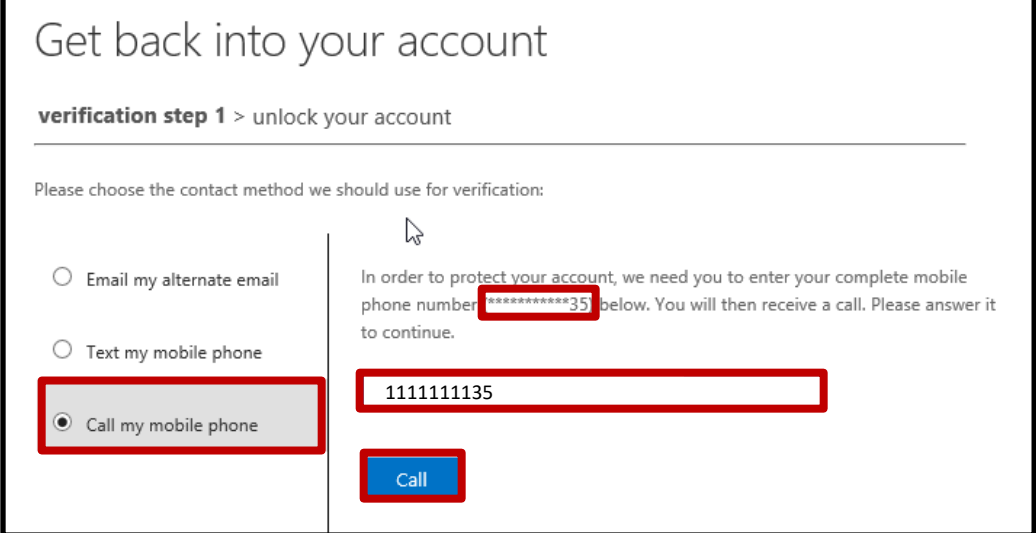

To complete the verification, answer your phone then press the "**#**" key.

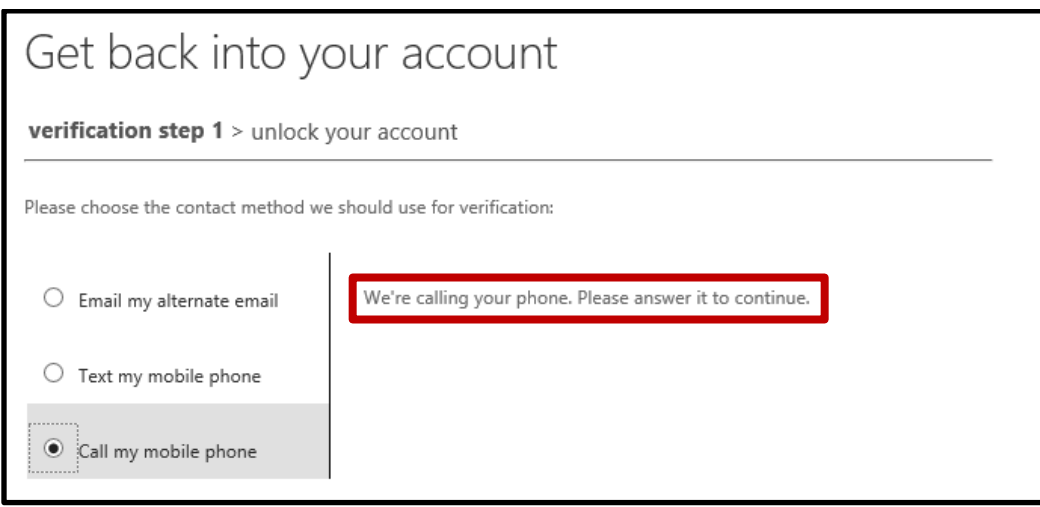

8. If you have selected to unlock your account, you will receive the following confirmation. Click on the "**click here**" link to log in with your existing password.

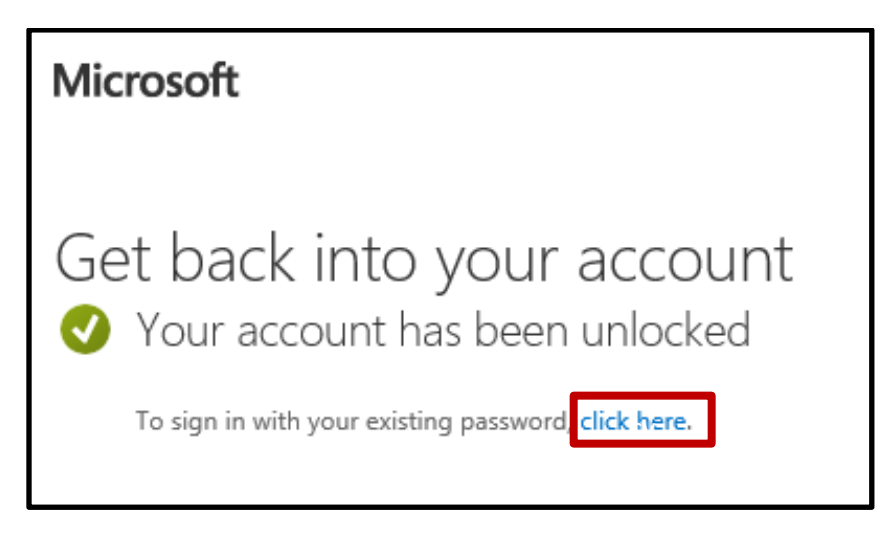

9. If you have selected to reset your password, enter your new password, confirm the new password then click on "**Finish**".

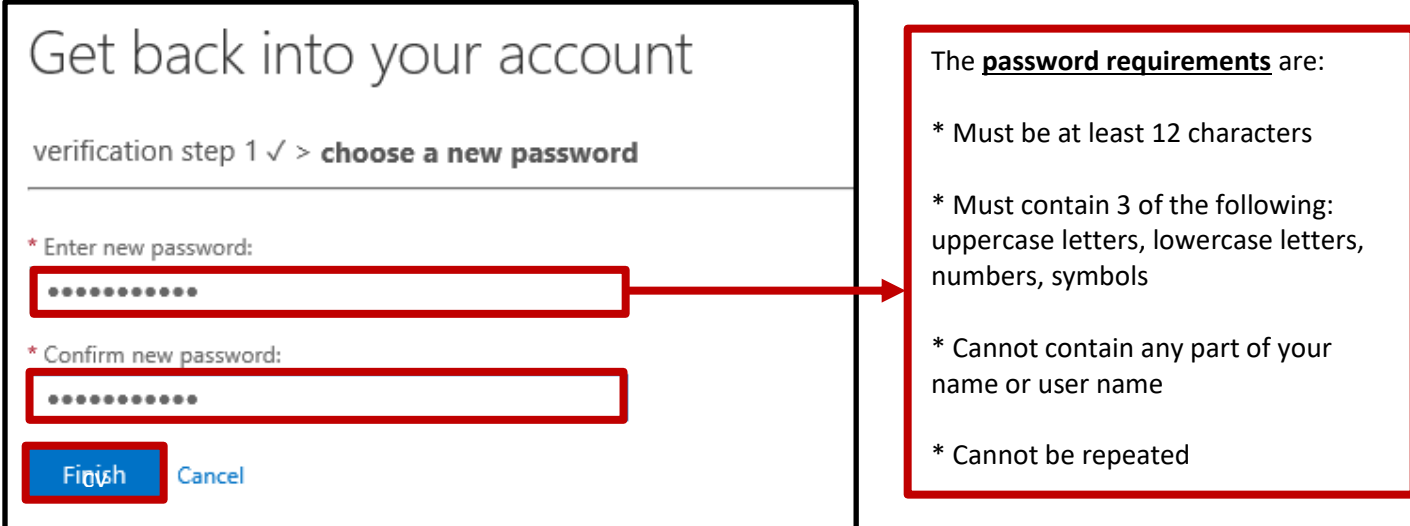

You will receive the following confirmation. Click on the "**click here**" link to log in with your new password.

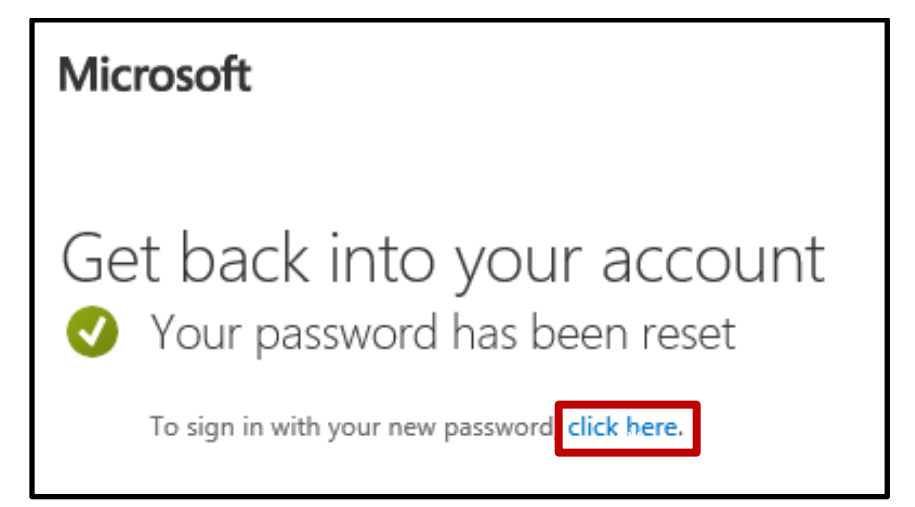